# Introduction to eBooks for eReaders

# (e.g. Kobo Touch)

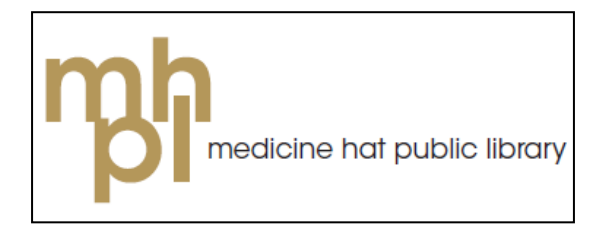

Revised April 2013 AMC

# **How to Use This Handout**

This handout is designed to teach the basics of how to find and download eBooks using the Library to Go catalogue and how to transfer them to a portable device. If you are new to eBooks & eAudiobooks you should start on page 2, while the more tech-savvy may want to jump ahead to one of the sections listed below.

# **Table of Contents**

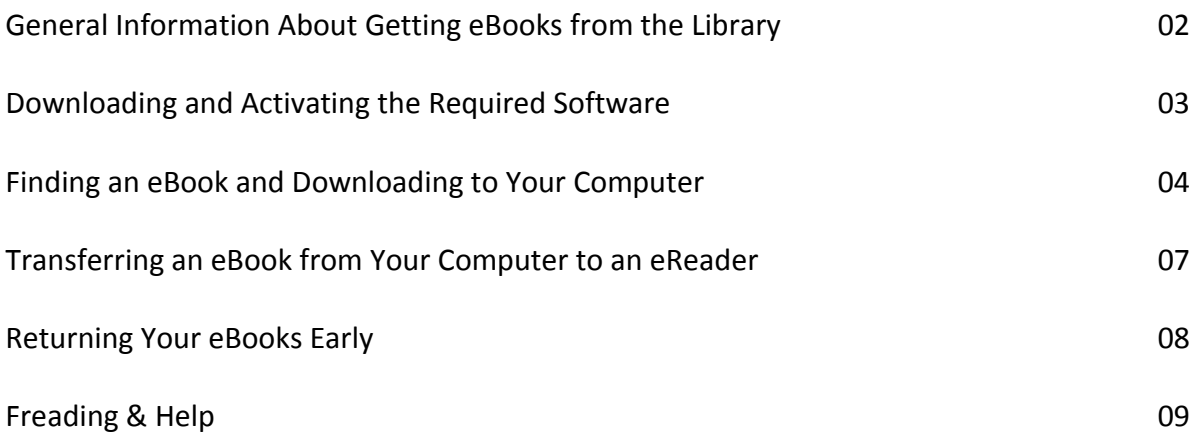

#### **eBooks from the Library**

Medicine Hat Public Library pays a company called OverDrive to provide access to copyright-protected eBooks for Library patrons. Anyone with a valid library membership and a PIN number can access these resources from home.

Currently, patrons can have up to 5 electronic titles checked out at once and each title can be kept for a maximum of 3 weeks. At the end of the lending period, each title will automatically expire. There are no late fees! While the file will still be visible on your computer or portable device, you will not be able to open it and it can be deleted.

Due to restrictions imposed by book publishers, only one person may have an electronic title checked out at once. So when someone checks out *The 9th Confession* by James Patterson, that book is unavailable to everyone else until it is returned (just like a physical library).

### **A Few Things to Know About eBooks**

Library eBooks come in two formats: ePub and PDF. The main difference between the two formats is that ePub books have reflowable text: as you increase the text size, the words automatically shuffle to fit your screen. PDF books do not have this feature, so when you increase the text size you may need to scroll from left to right to read everything on the page.

Both formats are compatible with PCs, Macs, and most portable eReaders like the Sony Reader, Kobo and Nook. The iPad, iPhone and iPod Touch are also compatible with ePub files when downloaded directly to the device using the OverDrive Media Console App.

In order to read an eBook on your computer or to transfer it to an applicable eReader, you must first install Adobe Digital Editions which is freely available from the Library to Go website.

### **Introducing OverDrive Read - a Browser Based eBook Reader**

Recently OverDrive introduced an new in-browser reader for eBooks - while this doesn't change the process of how you borrow, download or transfer your books to your eReader, it does give you another option for reading your eBook directly on your computer. It works just like any eBook reading app, except you don't need to activate or install extra software. All you need is a computer, tablet, or mobile device with a modern web browser (preferably Google Chrome).

Once you've borrowed a title, click the **Read** button next to a supported eBook on your bookshelf to open it in a new tab or window.

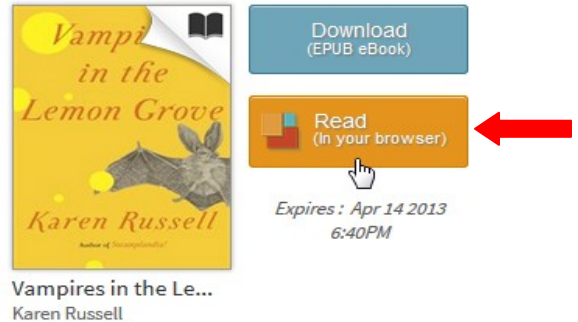

Revised April 2013 AMC

# **Library to Go**

Library to Go is the library's main catalogue for finding and downloading eBooks and eAudiobooks. You can access Library to Go by visiting the MHPL website at **www.mhpl.info,** clicking the "Search eBooks and eAudiobooks button, and selecting the Library to Go Option.

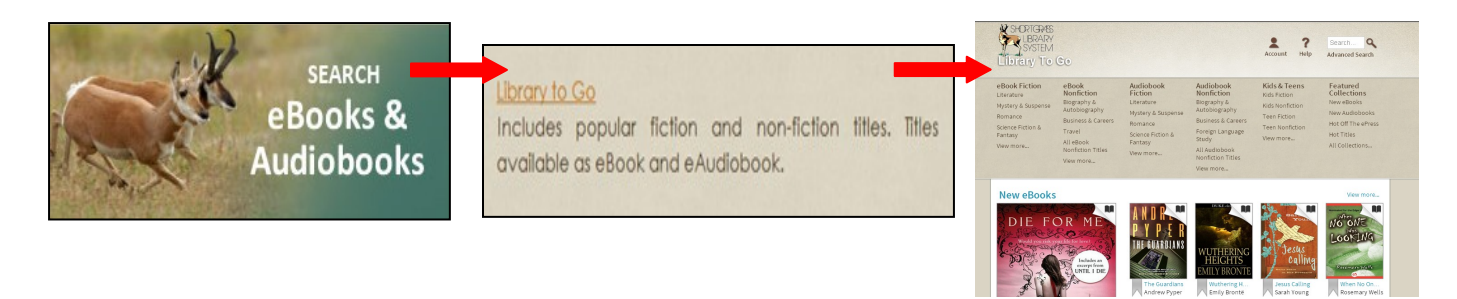

# **Before You Start Browsing: Download the Required Software!**

In order to transfer eBooks from your computer to your device you must first download the Adobe Digital Editions software. For eAudiobooks you must first download OverDrive Media Console. Both are available for free by clicking the **Software** link at the bottom of the Library to Go website:

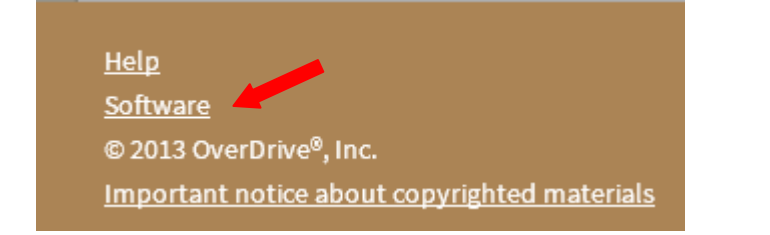

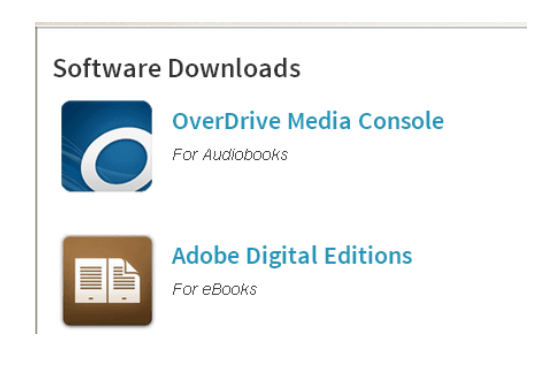

# **Authorizing the Software**

You must create an Adobe ID in order to transfer eBooks from a computer to an eReader. When you open Digital Editions for the first time, click "Help" and select "Authorize Computer". Select the "Create an Adobe ID" option and follow the prompts to create one. You can then enter your Adobe ID and password in the relevant boxes in Digital Editions to authorize it. DO NOT SELECT THE OPTION TO AUTHORIZE YOUR COMPUTER WITHOUT AN ID—you will not be able to transfer your books to your eReader.

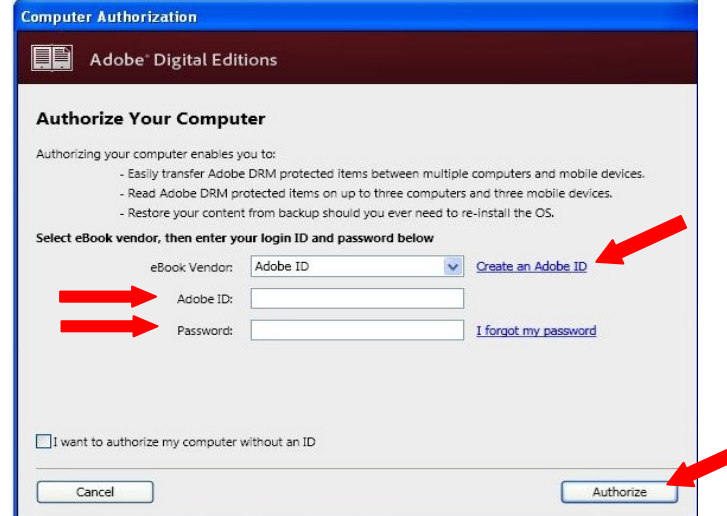

Revised April 2013 AMC

# **Finding Titles Using Library to Go**

You can search for a particular title or author using the "Quick Search" box near the top of the

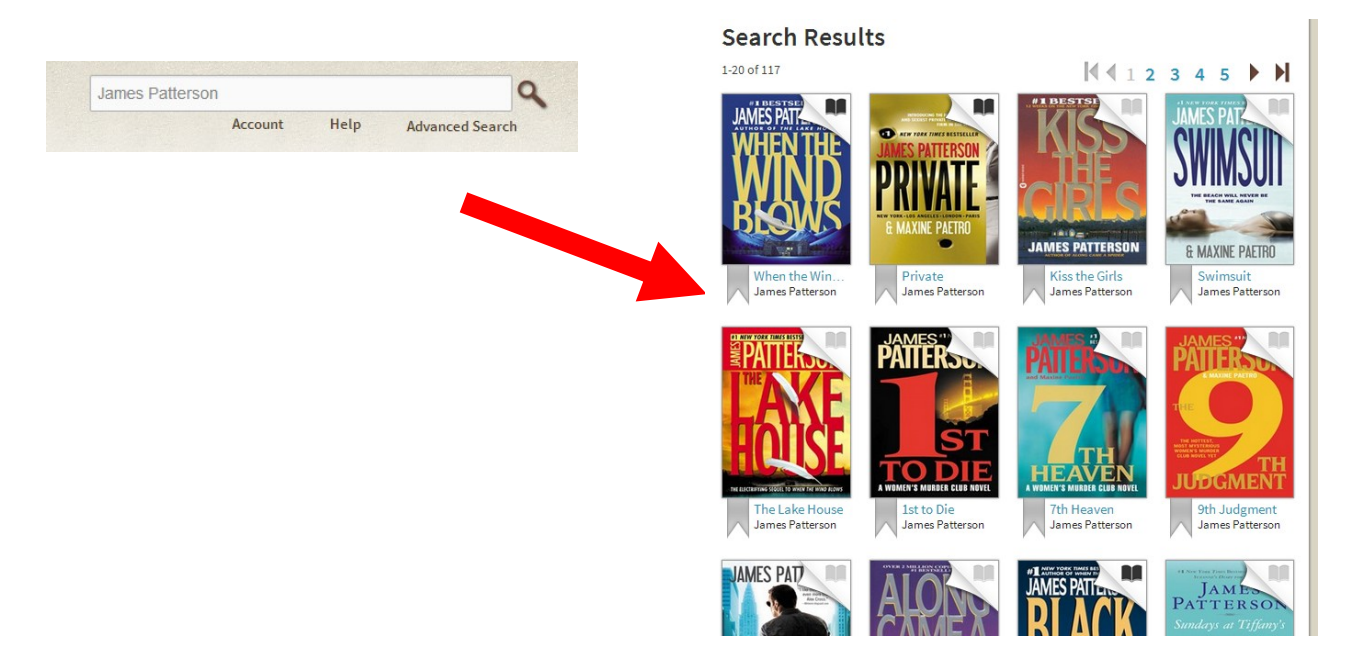

The "Advanced Search" option below the Search box can be used to perform a more specific search.

You can also browse for titles using the brown menu at the top of the main Library to Go page.

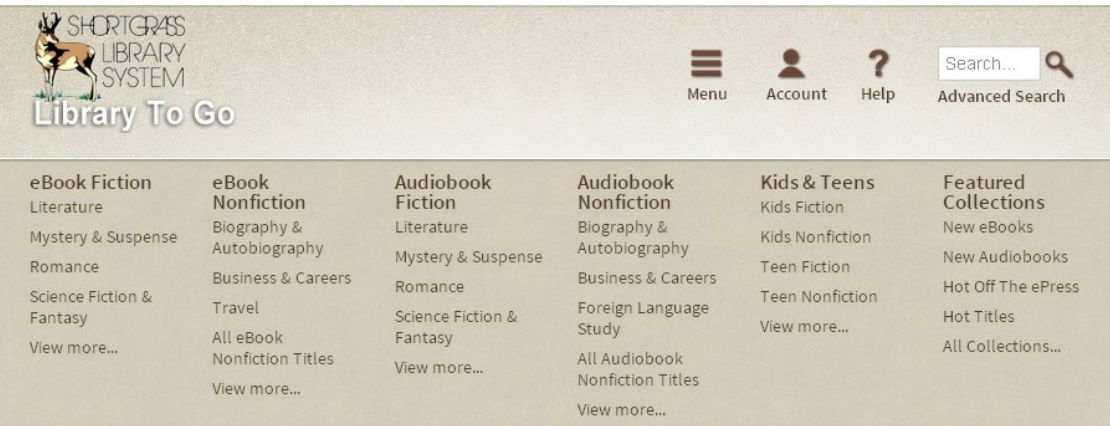

You can quickly tell which titles are available and which ones you can place on hold by the format icon in the top-right corner of a cover image. If a title isn't available, the icon will be greyed out. Available items can be checked out while unavailable items can be placed on hold.

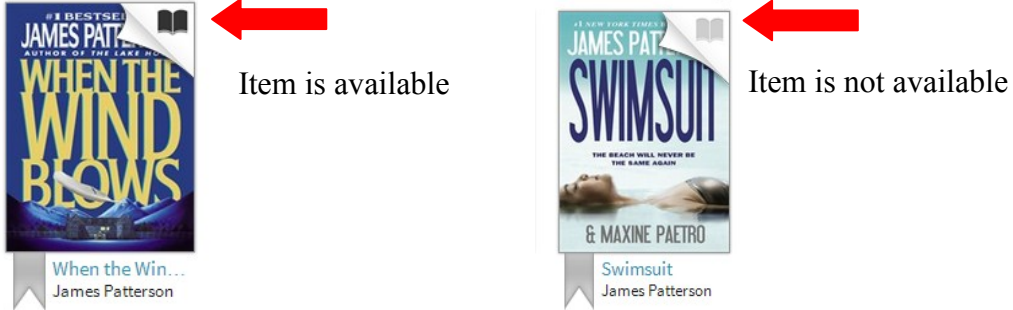

## **Borrowing an eBook**

When you have found an eBook that interests you, simply click on its title for more information:

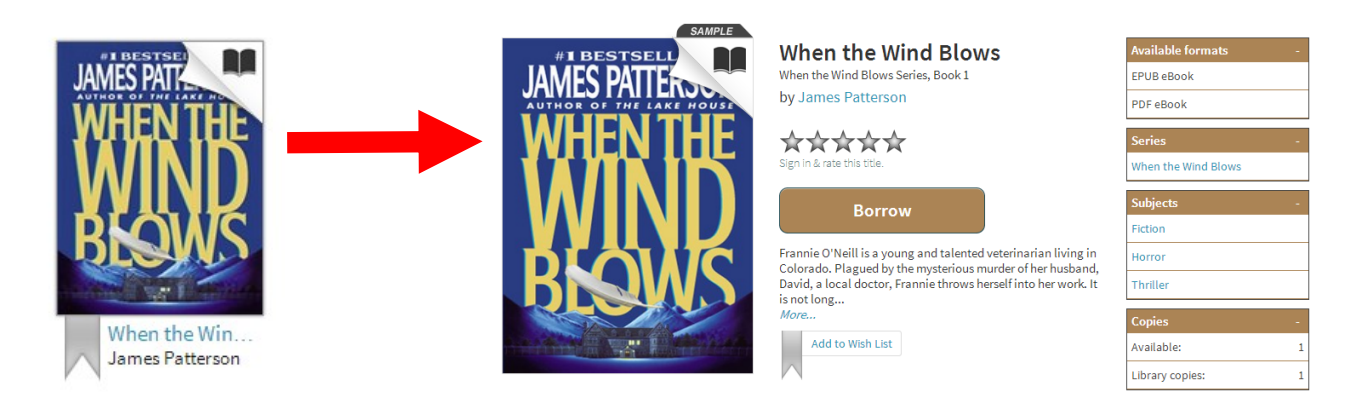

Clicking "Borrow" brings you to a screen asking for your Library card number and PIN number. When you have entered this information, you will be brought to your Bookshelf where you can click the "Download" button to choose your format and download your title.

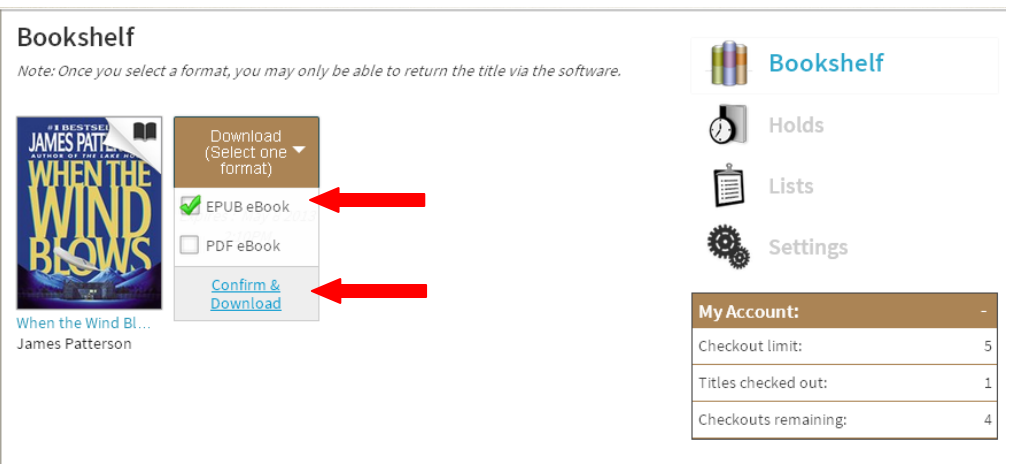

To change how long your eBooks and eAudiobooks are checked out for, click the "Settings" button option on the right hand side of the page, select your default lending options and click done to save any changes you make.

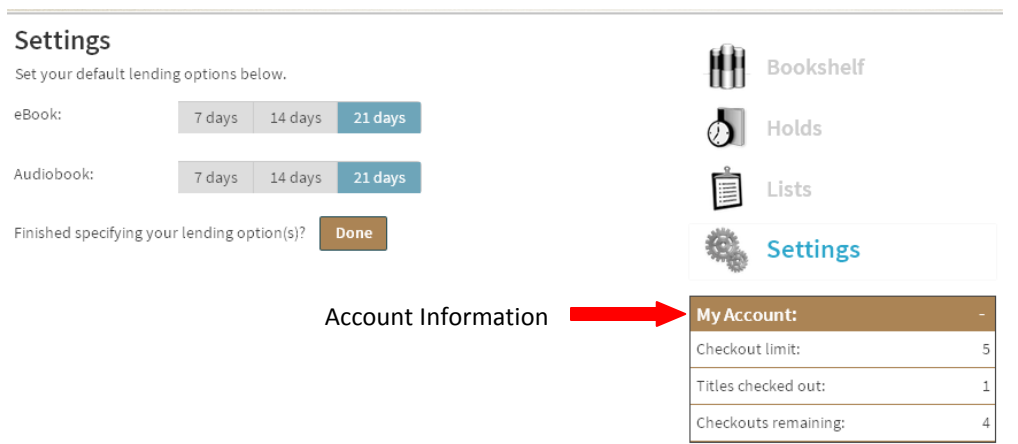

\*\*If this is the very first time you have downloaded an eBook from the Library, you will need to tell your computer which program it should use to open the file (if you have already done this, then you can simply click "Open").

To select the program to open eBook files, you must click the "Save" button, choose "Desktop" as the destination and then click save.

Next, find the file on the Desktop, right-click the icon, go to "Open With" and click "Choose Program".

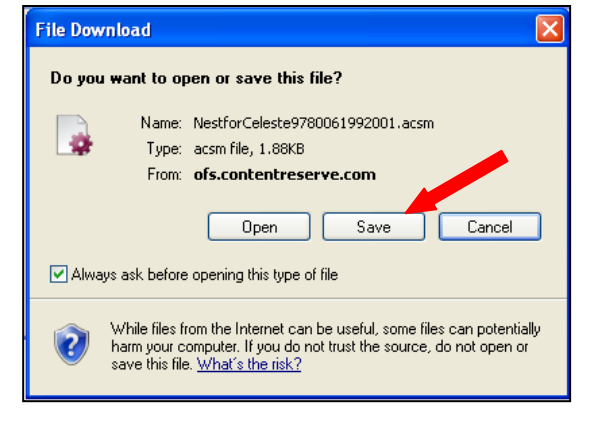

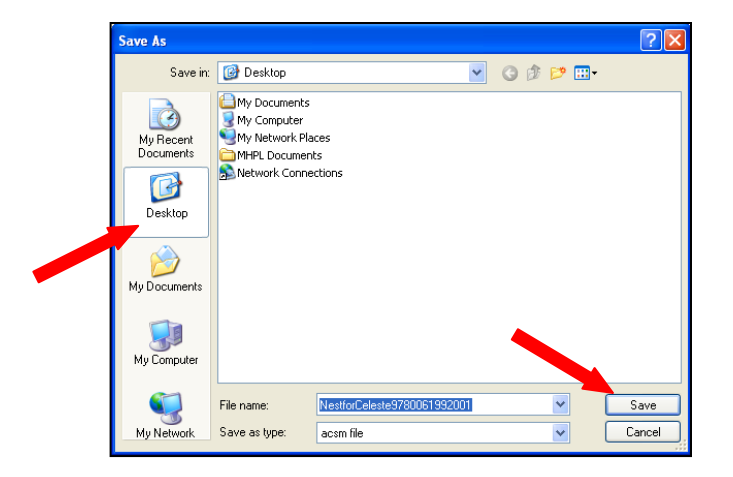

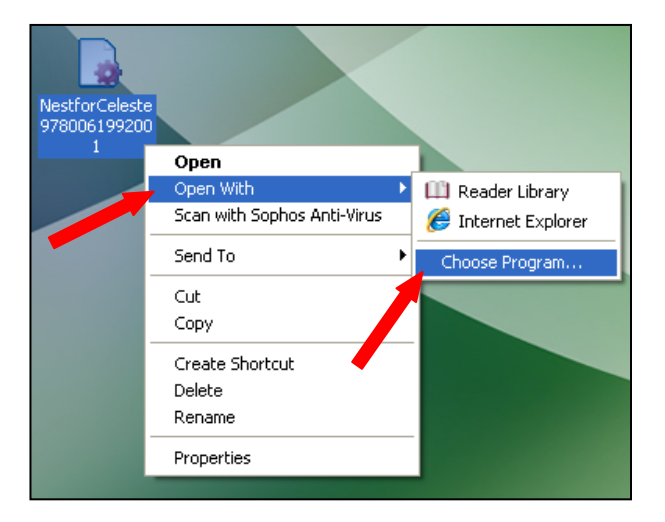

Choose Adobe Digital Editions from the list of programs, click the box next to "Always use the selected program to open this kind of file" and click "OK".

**Please Note:** If Digital Editions does not appear in the list of programs, you will need to find it using the "Browse" button. Usually, it is saved under Program Files \ Adobe \ Adobe Digital Editions \ digitaleditions.

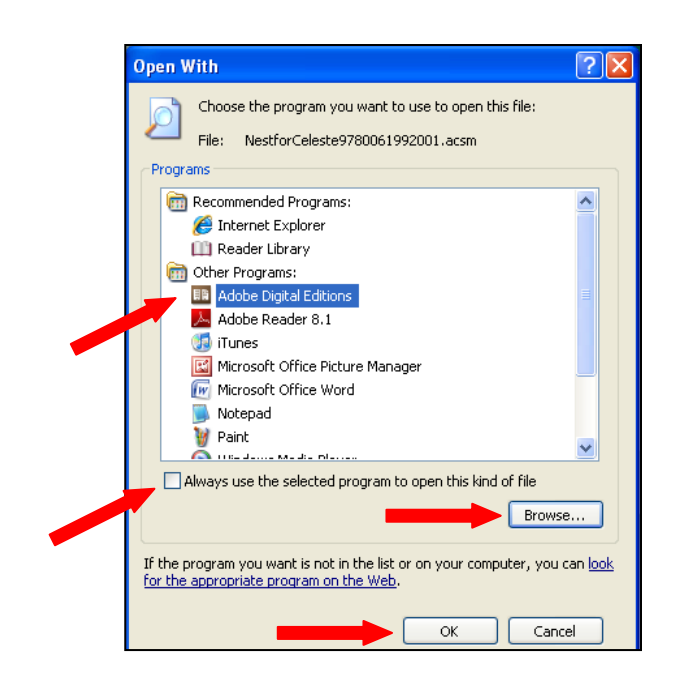

# **Transferring an eBook to an eReader**

To transfer an eBook from Digital Editions to an eReader such as the Kobo Touch, you must first turn on and connect the eReader to your computer. If a window opens asking what Windows should do with the connected device choose "Take No Action". If your eReader asks if you would like to connect and manage files, choose "Yes". Then open Digital Editions and follow the steps to authorize your reader if you are using it for the first time. Click on the icon for Library View in the top-left corner of the screen.

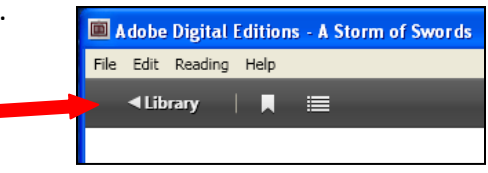

Your eReader should appear just above the Bookshelves area on the left side of the screen. Simply drag and drop the title you wish to transfer onto your eReader.

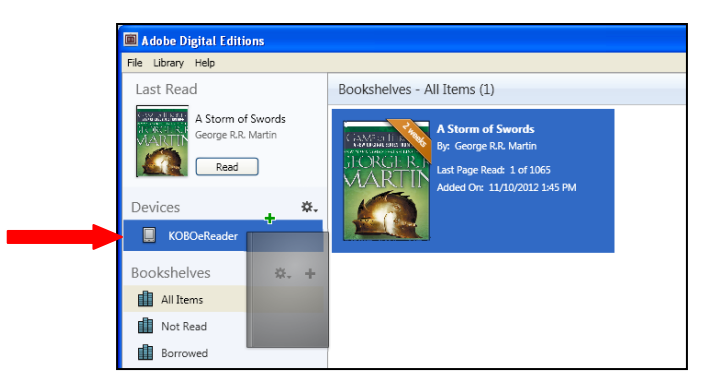

**Please Note:** If your eReader does not appear in Digital Editions after you have plugged it in, you may need to download your eReader's software before your computer will recognize it. Please consult your eReader manual or manufacturer's website for more information.

#### **Returning Your eBooks Early**

Any eBooks you borrow through the library system will automatically return themselves at the end of your borrowing period (either 21, 14 or 7 days, depending which you select when you're checking your items out) but if you finish an eBook early, you can also return it yourself.

In the Adobe Digital Editions software on your computer, click the "Go to Library View" button in the top left corner:

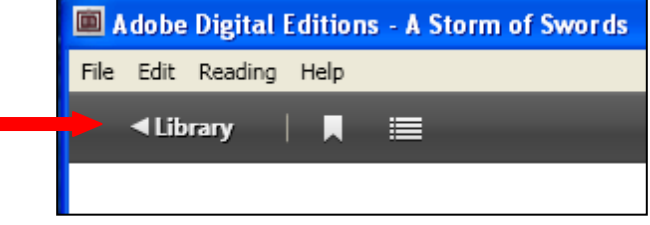

Next, right click on the book you wish to return and click "Return Borrowed Item" in the Item Options Menu:

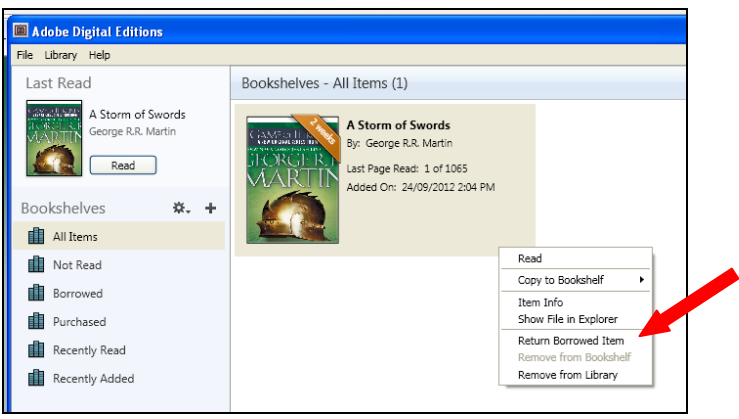

Finally, when prompted, click the "Return" button in the Digital Editions dialogue box that opens:

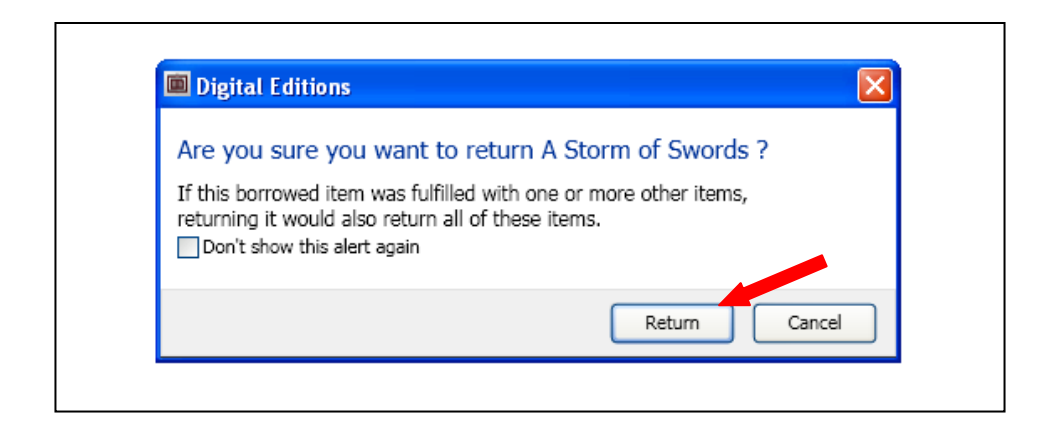

# **Freading**

As an alternative to the Library to Go catalogue, you can also borrow eBooks through the Freading website. As the name suggests, Freading is free to Shortgrass Library System patrons. At the beginning of each week (Monday morning) you will receive four (4) tokens - virtual currency - which you can exchange for eBooks at a cost of either 1, 2 or 4 tokens per eBook. The cost of each eBook is determined by the publisher. Unused tokens roll over each week until the end of the month.

Unlike Library to Go, you can renew each Freading eBook for an additional 2-week period and most renewals are free.

# **Borrowing an eBook**

To borrow a Freading eBook, visit the Freading website at **www.shortgrass.freading.com** and login using your library barcode and PIN. Once you're logged in you can see your account information such as the number of tokens available and the link to see what books you have downloaded already. You can also search for a particular book or browse through the various collections featured at the top of the page.

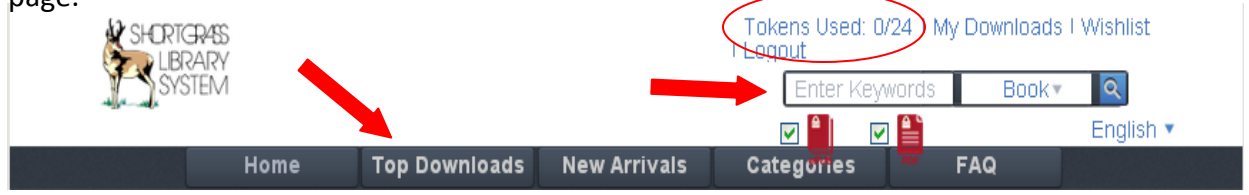

Once you find a book you'd like to borrow, click on the cover to go to the book page where you can select the type of file you'd like to download (EPUB or PDF). Please note that the file name for Freading books start with URLLink, aside from this however, they open the same way as books from the Library to Go Catalogue. To renew your books, log in to your account, select My Downloads and click the re-download link to check the book out for an additional two weeks.

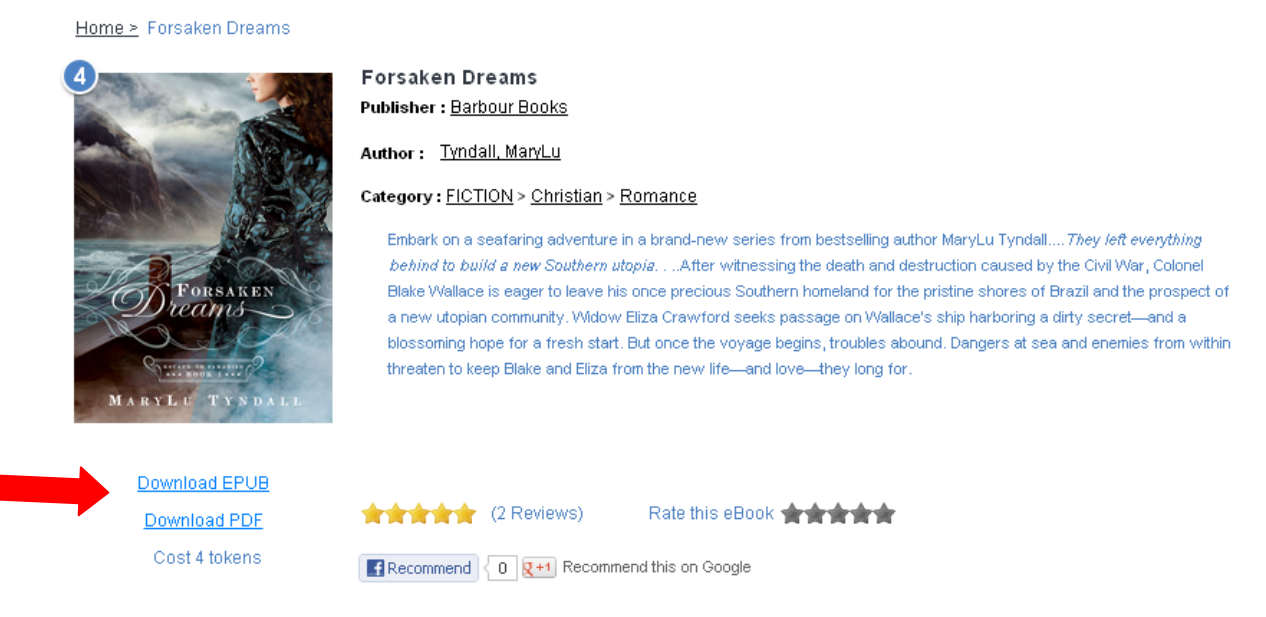

# **If You Need Help…**

There is an excellent help menu in Library to Go that provides answers to all kinds of problems. Click the "Help" button at the top of the screen to get there. There is also a list of FAQs on the Freading homepage. Of course, you can always direct your questions to library staff either in person or over the phone at 403-502-8525.